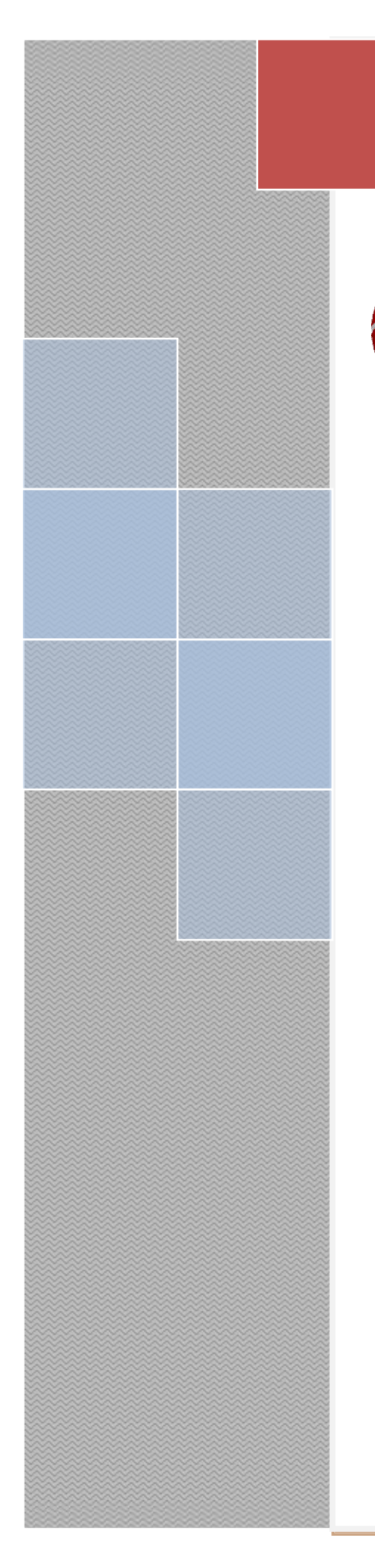

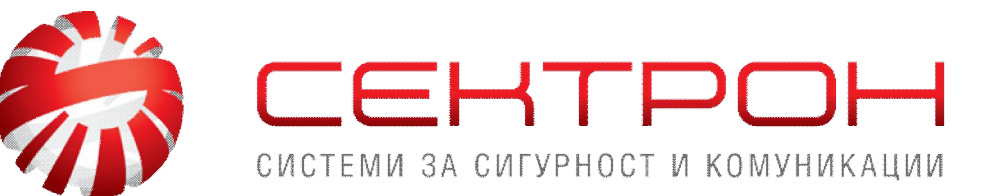

# *VIEW MATRIX*

# Софтуер за он-лайн мониторинг

и контрол на конвенционални пожароизвестителни табла Matrix 2000

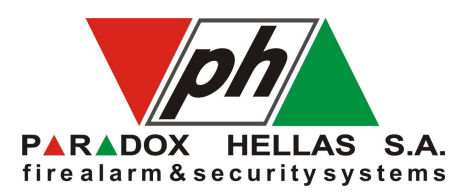

# РЪКОВОДСТВО НА ПОТРЕБИТЕЛЯ

Бул. "Д-р Г.М.Димитров" 52, сграда СЕКТРОН/СОТ, 1125 София тел.: (02) 91 982, факс: (02) 9711282, 873 25 76 **e-mail: [info@sectron.com](mailto:info@sectron.com)**

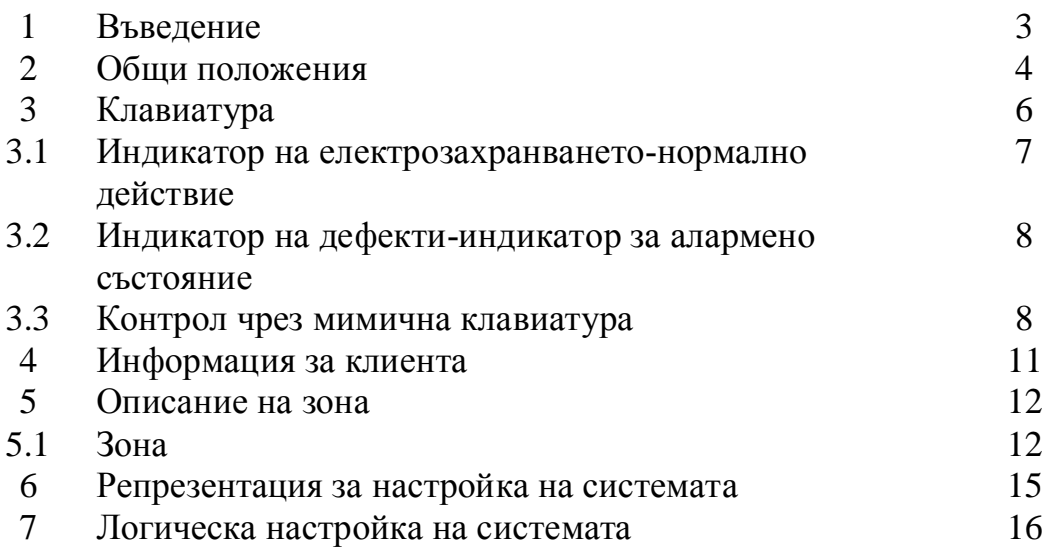

#### 1. Въвеление

ViewMatrix е софтуер за он-лайн мониторинг и контрол на конвенционални пожароизвестителни контролни панели от серията Matrix 2000. Той е разработен специално от отдел R&D на Paradox Hellas S.A. Целта е да се осигури на крайния потребител възможност за директна и пълна информация за състоянието на конвенционалната пожароизвестителна система с помощта на компютър, който е разположен в неговия офис. По всяка вероятност това е единствената възможност на днешния пазар за такъв тип реализация на пожароизвестителни инсталании.

Програмата се осъществява под Windows XP и може да се използва като всяко друго приложение на Windows. Софтуера симулира клавиатурата и настройките на командното табло в графичен вид, който е лесен за използване от потребителя. Крайният потребител може лесно да осъществи каквото и да е действие с едно кликване на бутона на мишката по мимичната диаграма на екрана на неговия персонален компютър.

Цялата идея е проста, лесна за работа и надеждна, без усложнения, които биха объркали потребителя. Като резултат, това е надеждно и сигурно приложение, чийто аспект е от съществена важност в областта на пожароизвестителните системи.

#### 2. Обши положения.

**ViewMatrix** осигурява на крайния потребител цялостен поглед върху всички аварийни ситуации, които са възникнали, когато пожароизвестителната система е била в действие. Дава възможност за управление и контрол на всички параметри, от които се състои пожароизвестителната система-от състоянието на сензорите, които са разположени далече в монтажното поле до настройките на микроконтролера на командното табло.

Фигура 1 показва основния екрен, който се появява, когато потребителят е задействал ViewMatrix. Ттова е главният екран за контрол и управление на системата. Разделен е на пет полета, които са свързани с различни дейности за управление, контрол и наблюдение на системата. Встрани от тези полета, в горната част на екрана са менютата и лентата с иконите, чиято роля е да подкрепя действията, които потребителят може да предприеме, така както е при всяко приложение базиращо се на windowsл В долната част на екрана е лентата Progress на системата. Тя се движи по време на операциите на таблото за управление и ViewMatrix. Нейното движение се прекъсва, когато има проблем в комуникацията между компютъра и таблото за управление. Освен това, лентата с иконите играе логистична роля в подкрепа на действията, които потребителят желае да предприеме, така както при всяко приложение, което се базира на windows.

В тази точка е даден кратък преглед на основния програмен екран. Първото поле, което обикновенно заема по-голямата част на екрана, е цялостно представяне на действителната клавиатура на таблото за управление. Друго поле, разположено в горния десен ъгъл на екрана включвацялата информация за клиента. Под това поле има друго такова, което дава възможност на инсталиращият потребител да получи независимо описание на всяка зона за неговата пожароизвестителна инсталация. Полето, което съдържа информация за настройките на микроконтролера е разположено в долната дясна страна на главния екран. Най-накрая има отчет в действително време за събитията, които са възникнали, когато **Matrix 2000** е била в лействие.

По-подробно описание на полетата, от които се състои главния екран е представено в последващите раздели.

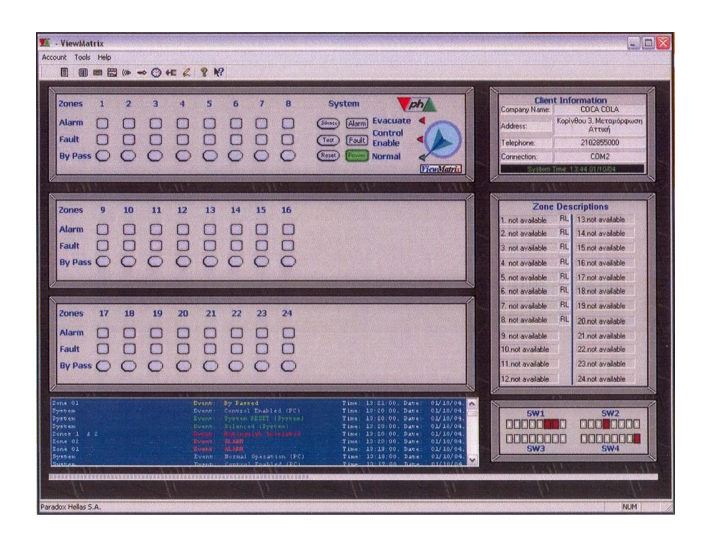

Ɏɢɝɭɪɚ 1-ɝɥɚɜɟɧɟɤɪɚɧɧɚ **ViewMatrix.**

## 3. Клавиатура

Първото поле на главната страница представлява клавиатурата на инсталираното табло за управление. Програмата може да покаже която и да е от четирите до двадесет и четирите зони на таблото. Раззмера на таблото автоматически се нагласява до размера на действителната силиконова клавиатура. След това може да се види, как се появява основния екран на ViewMatrix, когато имаме съответно система с 12 и 24 зони.

Анализът ще се базира на табло с 24 зони, което е показано на фигура 3. Целият процес е интерактивен, включително и съобщенията от мястото на действие до софтуера и управлението на таблото (пожаро-известителната система) от софтуера при използване на бутони, които активират управлението на функциите на системата и индикаторите на нейното състояние. Бутоните дават възможност на потребителя да променя състоянието на системата, да я пренастройва, да я поставя в безшумен режим (Silence) или да заобикаля една зона. От друга страна, индикаторите за състоянието на системата са светоизлъчващи диоди,

които примигват по определен начин. Няма индикатори за електрозахранване, дефекти, аларми и т.н. Трябва да се отбележи, че всички точки на полето са активни. Всички икони на светоизльчващите диоди примигват почно по същия начин и на същия интервал от време както, в зависимост от състоянието на системата, примигват и светоизлъчващите диоди на таблото.

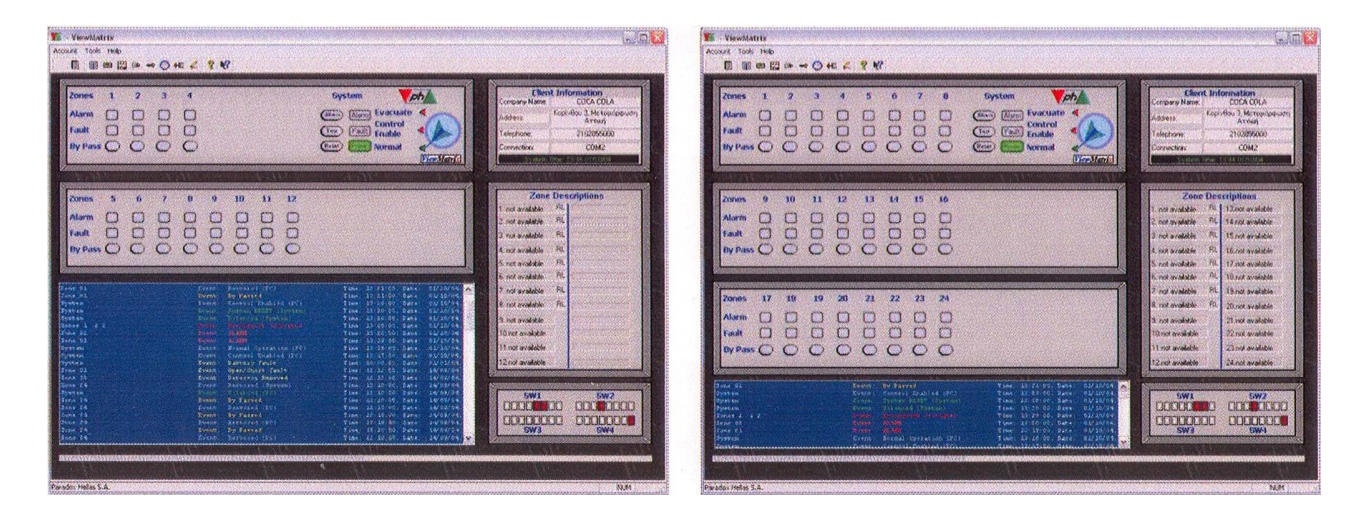

Фигура 2. Главен екран на ViewMatrix за 12 и 14 зони на наблюдение.

Индикация за електрозахранване- Нормално действие

Индикацията за електрозахранването е постоянно във включено положение на мимичната клавиатура, когато системата е в нормален режим на работа и когато се подаде напрежение от 27,5V от мрежовото или аварийното (акумулаторно) електгрозахранване. Техникът, осъществяващ монтажа също получава информация, че софтуерът на таблото "действа" без проблеми. Кръглата синя икона със стрелка на дясната страна, представлява ключовия превключвател на таблото за управление, чрез който се получава достъп до две нива на достъп на системата. Той има три състояния: нормално, активиране на управление и евакуация. За стандартно действие, той се поставя в положение нормално, при което системата е в готовност да приема команди за аварии от зоните или да разпознава всички проблеми, които се получавват в инсталацията.

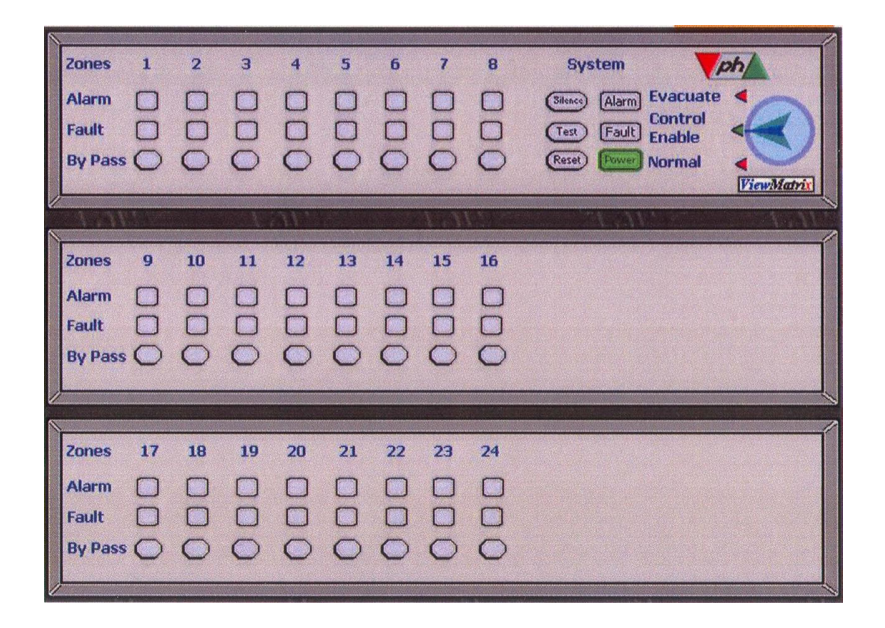

Фигура 3: Клавиатура на таблото за управление.

#### 3.2. Индикация за дефекти- Алармена индикация

Над светоизльчващия диод има светоизльчващи диоди за получени аларми и дефекти. От лявата страна там има два реда светоизлъчващи диоди, които ще започнат да примигват в случай на аларма или дефект. Всяка зона има съответен светоизлъчващ диод за алармирана зона и под него на светоизлъчващ диод за дефект на зона. В случай на ситуация с възникнал дефектр светоизлъчващият диод за дефект примигва, както и светоизлъчващият диод за дефект в зона, който показва съответната зона, в която е възникна дефекта. В случай на аларма- аларменият светоизлъчващият диод, както и светоизлъчващият диод за аларма в съответната зона, която е тригерирала алармата. Трябва да се запомни, че индикациите за алармено и дефектно състояния на ViewMatrix, действуват по същия начин както и на таблото за управление. Ако, например, имаме аларма от 4-та зона на таблото за управление, светоизлъчващият диод за зонава аларма на силиконовата клавиатура на таблото за управление ще примигва, както и светоизлъчващият диод за обща аларма. В съэщото време, съответните икони на главната страница на ViewMatrix ще започнат да примигват по същия начин. Сирените ще започнат също да издават звуков сигнал. В този случай, чрез натискане на клавиша за обеззвучаване (Silence) се спира сирената а индикацията за зонална аларма остават постоянно включени. Те могат да бъдат изключени чрез натискане

на бутона за рестартиране (Reset). Всички бутони са активни само когато ключовият превключвател е в състояние на активирано управление (Control Enable).

3.3 Управление чрез мимична клавиатура

#### Ключ за обезшумяване (обеззвучаване)

С оглед спиране на звука на зумера в който и да е случай (аларма или дефект) и на сирените в случай на аларма, операторът на потребителя само трябва да натисне клавиша за обезшумяване (Silence). Клавишът за обезшумяване, както и всички клавиши на мимичната клавиатура на екрана е ективен само когато стрелката на мимичния ключов превключвател е в положение на активирано управление (Control Enable). Ключ за рестартиране (пренастройка)

Ключът за рестартиране се използва за рестартиране на зоните от системата в стационарен режим след аларма. Както всички други клавиши на мимичната клавиатура, той е активен само когато мимичния ключов превключвател е в положение на активирано управление (Control Enable).

#### Клавиши за заобикаляне на зони

Клавишите за заобикаляне на зони се използват за изолиране на зона, когато в сградата се извършва дейност, която може да предизвика фалшива тревога или когато свързаните приспособления, създават проблеми или предизвикват фалшиви тревоги. Когато ключовият превключвател е в положение на активирано управление (Control Enable) се натиска съответния ключ за заобикаляне на зони (Zones By Pass) за включване, като се показва, че зоната е била изолирана. Пренастройката в нормален режим на работа се осъществява, чрез повторното еднократно натискане на клавиша. Ако един от клавишите за заобикаляне на зона е включен (жълт цвят) съответната зона се изолира и не функционира. В този случай, индикацията за дефект е постоянно включена и зумерът прозвънява на всеки 30 секунди, за да напомня на потребителя, че съществува проблем. Този звук може да бъде дезактивиран чрез кликване на съответната икона на пентата с икони.

#### Евакуация

В случай на тревога, потребителят на ViewMatrix има възможност да постави ключовият превключвател в положение Евакуация (Evacuate). Действителното активиране на тази операция ще се осъществи след въвеждане на правилната парола (процедура за оправомощаване). Всички зони ще бъдат в състояние на алармиране и алармените светоизлъчващи

диоди ще започнат на примигват както на действителното табло за управление. Зоните, които са заобиколени няма да бъдат активирани.

#### 3.4 Управление на системата –оправомощаване

Мимичният ключов превключвател осигурява достъп до първото и второто ниво на достъп на системата по подобен начин както електрическия ат ключов превключвател на таблото за управление. Трите положения на ключовият превключвател са:

1-во положение-(ниво на достъп 2)-**Нормално**- системата е в нормален режим на работа, готова за поемане на команди за аларми от зоните или за разпознаване на проблеми, възникнали в инсталацията.

2-ро положение-(ниво на достъп 2)-Активирано управление-всички бутони на силиконовата клавиатура на предната страна на таблото за управление са активни и таблото за управление може да се контролира.

3-то положение-(ниво на достъп 2)- **Евакуация-** Чрез завъртане на ключовия превключвател в това положение и след малко забавяне от 2 секунди, всички зони на системата влизат в режим на алармено евакуиране, водещо до активиране на всички сирени на защитената зона (прекъснат режим). Заобиколените зони и определен брой зони от зоновите чифтове, избрани като кръстосано зониране (т. 6.4 и 6.5) за пропуснати с оглед безмислено тригериране на системите за гасене. Ссистемата се връща в стационарно състояние чрез завъртане на мимичния ключов превключвател в положение активирано управление (Control Enable) и натискане на бутона за рестартиране.

За осъществяване на някои действия, потребителят трябва да бъде оправомощен. При ViewMatrix 2000, лицето, което съхранява ключа за електрическия ключов превключвател има право да извършва промени в системата. При ViewMatrix, проверката за оправомощаване се осъществява в действителност с кръгъл бутон на дясната страна, у който е с три състояния-нормално, активиран контрол и евакуация.

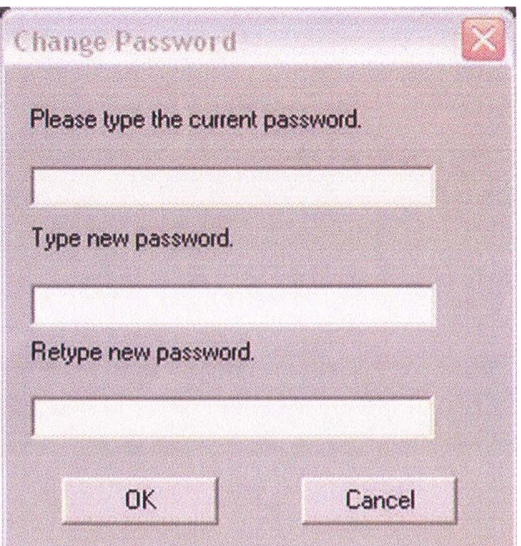

Фигура 4: Прозорец за промяна на парола

Стандартният начин на работа е нормален режим. Когато потребителят желае да активира командите на клавиатурата (Заобикаляне на зони, Обезшумяване, рестартиране) той трябва само да кликне на бутона за активиране на управлението (Control Enable) все едно, че би искал да завърти ключа на действителната клавиатура. Появява се прозорец на екрана, който пита потребителя за паролата. Това се получава, за да се избегнат инциденти и за да има пълно съответствие с европейските стандарти. Грешната парола е 1234. Paradox Hellas A.s. препоръчва смяна на грешната парола възможно най-бързо, за да се предотврати непредвидено използване на възможностите на софтуера. Това може да бъде осъществено чрез кликване върху съответната икона /ключ/ на лентата с икони и следване на инструкциите на фигура 4.

Ако се въведе точната парола, ключовият превключвател променя статуса и дава възможност на оправомощен потребител за достъп до ниво 2. Само тогава на потребителя се дава разрешение чрез активиране на който и да е желан от него бутон на графичната клавиатура, все едно че той желае да активира чрез силиконовата клавиатура.

#### 4. Поле за информация на клиента

Второто поле е разположено на горния десен ъгъл на главната страница на ViewMatrix. Това е мястото, където инсталиращият системата може да въведе всички детйли, касаещи информацията за монтажа и инсталацията. Това са имената на собственика и неговата фирма, адрес, подробности за контакт с управителя, отговорен за безопасността или порт за комуникации с персонален компютър, за програмни нужди и т.н. Всички полета могат да бъдат актуализирани с нов текст или описания, чрез кликване върху съответната икона  $\Box$  на лентата с икони. На фигурата е показано графично представяне на полето.

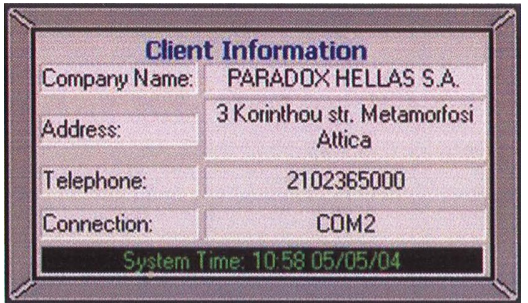

Фиг.5-Поле за информация на клиента

Както може да се види от фигура 5, там има поле, което посочва времето и дата на системата. ViewMatrix дава на потребителя възможност за актуализиране по всяко време на реалното часовниково време чрез сравняване на времето на таблото за управление с времето на персоналния компютър и процедурите за корекции във всеки един случай, ако има такъв. Те се осъществяват след одобрение от потребителя. Това може да бъде осъществено чрез кликване върху часовниковата икона • на лентата с икони. На екрана се появява нов прозорец като този на фигура 5. Потребителят може да сравни времето на системата с времето на компютъра и да го регулира чрез проверка в съответната кутия [ to update to update the system clock the system clock].  $\blacksquare$ Съществува възможност за периодичното актуализиране съобразно

Auto Time Update времето на компютъра. [auto time update].  $\Box$ 

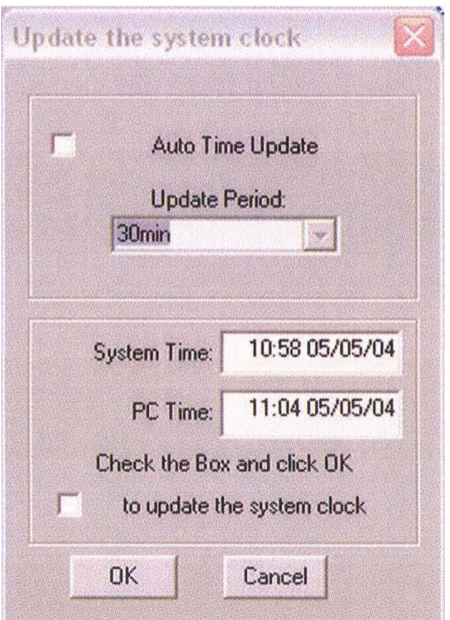

## Фигура 6- Конфигурация за време на системата

### 5. Поле за описание на зона

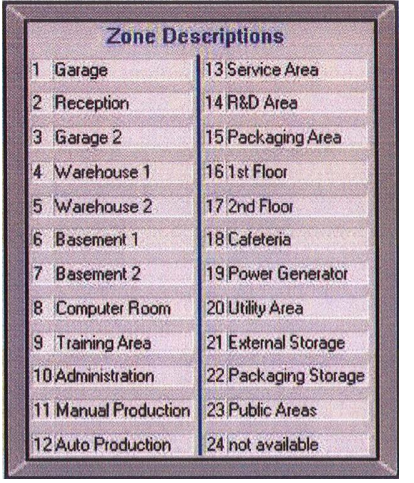

Фигура 7- Поле за описание на зона

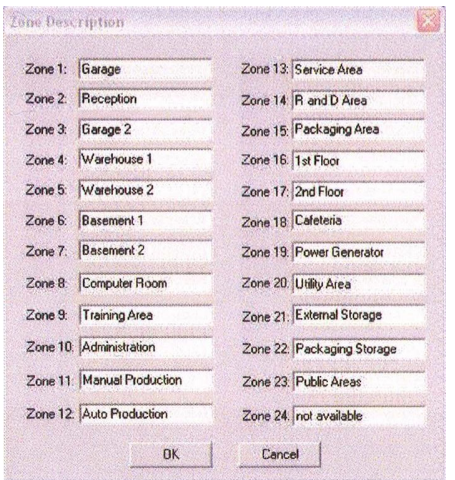

Фигура 8: Прозорец с данни на зона

Третото поле дава възможност на инсталиращият системата да опише независимо всяка зона в системата. То е разположено в дясната страна под полето за информация на клиента. Състои се от максимум 24 позиц, които съответстват на зоните от инсталацията. Има поле, означено RL, в съседство с всяка зона, за случаите, когато зоната има допълнителен извод за реле, свързан с таблото за управление. Трябва да се запомни, че всички описания са активни полета. В случай, че дадена зона е активирана на таблото за управление (фиг.7), съответната позиция на зоната в описанието на полето примигва. Полето RL, отнасящо се до допълнителен изходящ сигнал на реле от зоната, светва. Когано описанието на зоната примигва, потребителят може, чрез кликване върху него, да получи достъп до друг прозорец с план на етажа за съответната зона, включващ всички детектори, точки за ръчно повикване и сирени, които са свързани с тази зона и появяващи се на екрана. (фиг.11). Всички пожаро-известителни елементи на този екран (детектори, сирени и др.) трябва също да примигват, за да напомнят на потребителя, че те са активирани.

Съседната фигура 7 дава една идея как това поле ще изглежда при една действителна инсталация.

#### 5.1. Обозначаване на зона

Когато потребителят иска да въведе ново описание на зона, той трябва да кликне на съответната икона  $\Box$  на лентата с икони или ла следва процедура "Средства за описание на зона" (Tools Zone Descriptions) и схемата от фигура 8 се появява на екрана. Описателните наименования за зоните могат да се въведат в тези полета, например ниво 1, основи и т.н. като зоните, които не се използват се оставят без имена. ViewMatrix дава на инсталиращият потребител възможност за получаване на схематичен поглед на зоната, където се инсталира пожароизвестителната система. Това означава, че имайки схеми за всяка зона от сградата, където се прилага системата и подробна информация, къде са поставени сензорите и другите елементи на системата, ViewMatrix дава възможност за абсолютно точно локализиране на мястото на инцидента. Потребителят има възможност да въведе до 24 различни планове на етажи, от който и да софтуерен чертеж (SmartDraw, AutoCad, Corel и т.н.).

С оглед въвеждането на план на етаж първо трябва да се отиде на Средства за настройка за планове (Tools Plan Setting) или да се кликне на съответната икона от лентата с икони. На екрана се появява прозорец както този на фигура 9.

Ако се кликне на план, който отговаря на зоната, чийто план на етажа все още не е бил въведен, например План 5, се получава съобщение, че за тази зона не е бил въведен план на етажа.

Следващата стъпка за въвеждане на план на етажа е да се кликне на бутона "въвеждане" (Import) от прозореца на "Обозначаване зона"(Zone Assignement), на екрана се появява фигура 10, където може да се намери "картина, който желаете да се въведе" (\*. bmp image we wish to import). Всички подобни \*.bmp файлове трябва да се създадат от инсталиращият потребител предварително и да бъдат запаметени във формат bitmap.

По този начин, избраният етажен план се въвежда в прозореца както на  $ф<sub>ИГ</sub><sub>ypa</sub> 11.$ 

В долната част на прозореца има бутони, които съответстват на зоните за монтаж. Потребителят може да види етажния план, който е въведен в избраната зона чрез кликване на съответния бутон. Например, ако се иска зона 2 да бъде извикана 2 ниво и се търси 2 етажния план, трябва да се кликне на План 2.

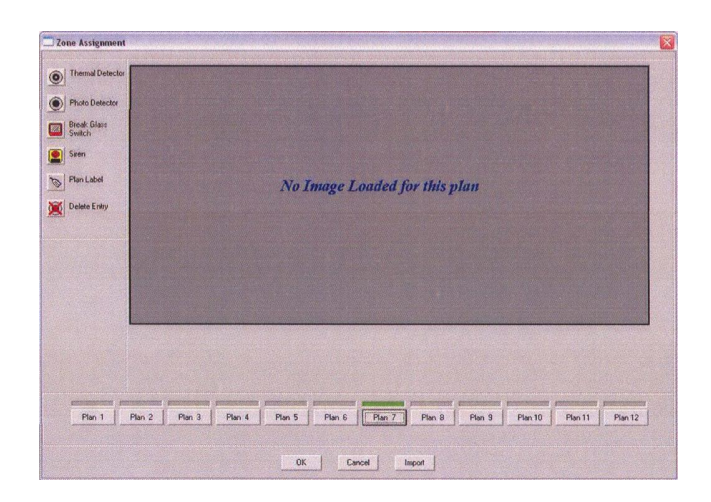

Фигура 9- Прозорец за обозначаване на зона

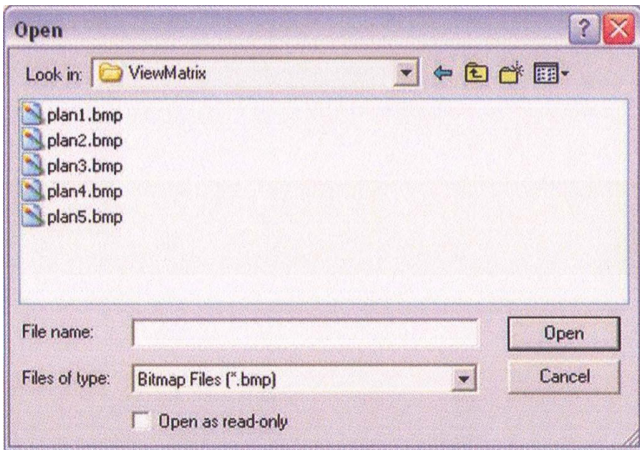

Фигура 10- Прозорец за отваряне на файл

**ViewMatrix** дава възможност за вграждане в етажния план на детектори, сирени и други компоненти от системата. Има икони, които представляват детектори за светлина, детектори за топлина, превключватели за счупени стькла, сирени и т.н. Потребителят може да кликне на иконата, която представлява например детектор за светлина и след това да я вгради в етажния план. Има и бутон "етикет на план (plan label)", който позволява на инсталиращият потребител да въведе върху етажния план определен текст от максимум 60 знака.

По този начин ще има пълна представа за действителното състояние на инсталацията. Встрани са представени етажни планове, включващи всички компоненти на противопожарната система.

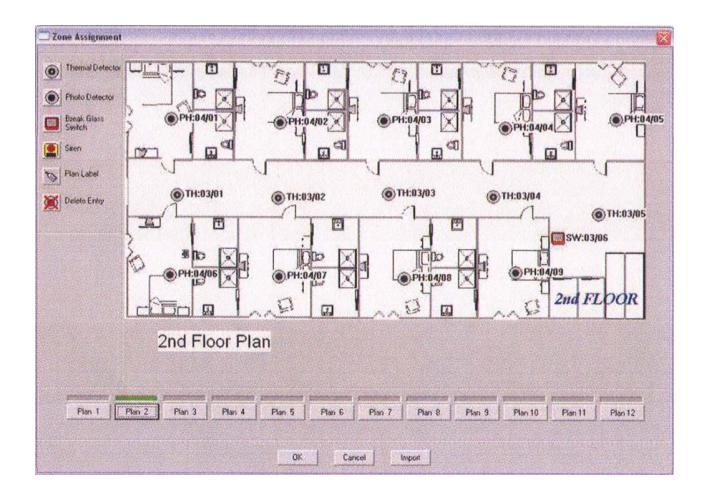

Фигура 11- Етажен план

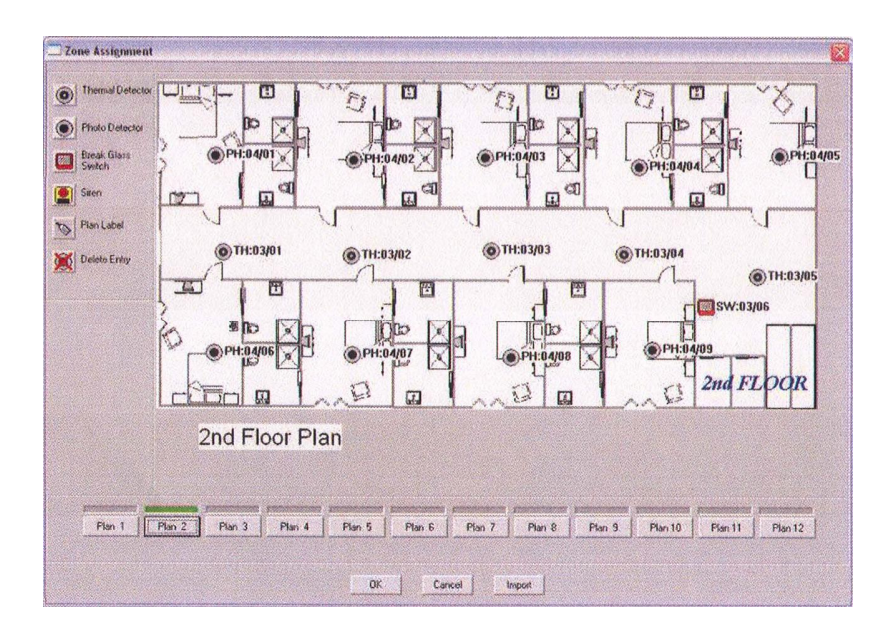

Фигура 12- Пълен етажен план

#### **6.** Представяне на настройката на системата

В четвъртото поле, графично е представена цялостната настройка на системата. Тя представлява четирите дълбоки превключвателя (dipswitches), които се намират на основното разпределително табло на таблото за управление. По този начин потребителят знае, които дълбоки превключватели са активирани и кои не са. Като резултат от това, потребителят е в състояние само с един поглед да установи кои елементи

на таблото за управление са активирани. Фигура 13 ни дава информация за това поле от основната страница на ViewMatrix.

Каквато и да е промяна в настройката на системата чрез микропревключвателите се отразява на картата на това поле почти моментално. Това поле също е активно: потребителят може да кликне на превключвател или да извика нов прозорец с аналитично описана настройка на дълбокия превключвател. Фигура 14 показва прозорец с поподробно описание на настройките на системата.

Следователно, потребителят трябва да се отнася предпазливо към актуализирането на настройките на системата. Инсталиращият системата може да направи спхравка в ръководството за работа с **Matrix 2000** и да вземе решение относно вида и начина за осъществяване на промените, които иска да направи. Следващата стъпка е да отиде до таблото за управление и да извърши всички промени спрямо дълбоките превкллючватели, които са в него.

ЗАБЕЛЕЖКА: Потребителят не може да променя настройката на системата чрез ViewMatrix. Това може да бъде осъществено само от вътрешността на таблото за управление чрез промяна на дълбоките превключватели от техника на инсталацията.

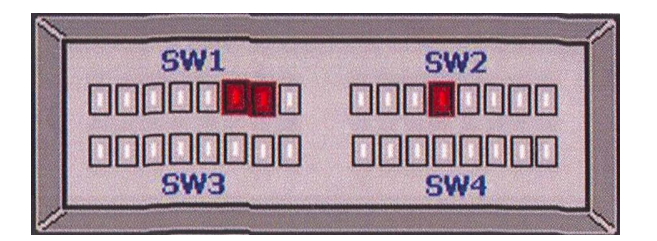

Фигура 13: Настройки на системата

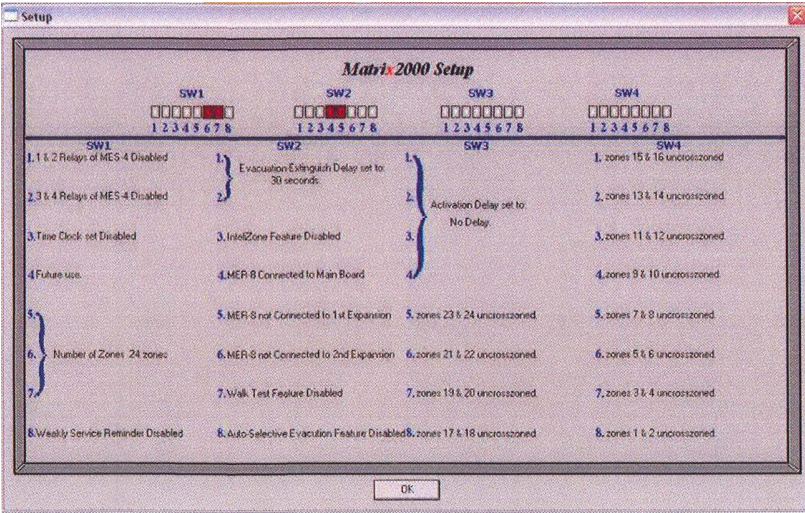

Фигура 14: Настройки на дълбоките превключватели

#### 7. Логистика на действията на системата

**ViewMatrix** притежава характеристика, която осигурява информация за потребителя относно комуникацията между таблото за управление Matrix 2000 и ViewMatrix. Това е петото поле на главната страница, разположено под първото поле (клавиатурата). Програмата показва тук всички действия и събития, които са се осъществили по време на работата на систкемата, например изолиране на зона или рестартиране на системата. Всички събития са подредени последователно във времето, като са напълно описани по мястото, на което се е случило събитието, описание на самото събитие, време и дата. На фигура 15 е показан един пример.

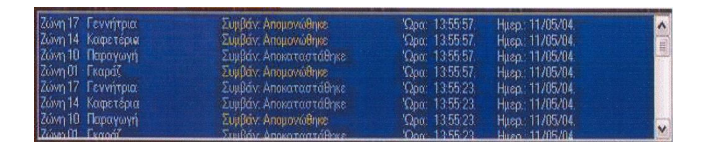

Фигура 15 Лог -ове на системата

Броят на събитията, които текущо се показват на екрана на персоналния компютър и цветовете на зоната могат да бъдат регулирани чрез кликване върху съответната икона • на лентата с иконите. Това е показано на фигура 16. Що се отнася до броя на показаните събития, препоръчително е той ла не бъле повече от 200.

Всички събития се записват на драйвер на хард диск (HDD) персоналния компютър за контрол и наблюдение. В случай, че няма персонален компютър, който да е свързан към таблото за управление (загуба на връзка, рестартиране на персоналния компютър) за известно време, Matrix 2000 може да съхранява до 1024 събития в своята вътрешна памет. Тези събития могат да бъдат извлечени чрез свалянето им в персоналния компютър с помощта на софтуера на ViewMatrix, веднага щом като бъде възстановена връзката. Пре работа на ViewMatrix персоналният компютър ще проверява за всяко ново събитие, и което не е записано в неговия HDD. Ако той установи нови събития, той ги сваля и съхранява на драйвера на твърдия диск. Потребителят може също да сваля събитията при използване на съответната икона + от лентата с икони в случай, че иска да провери нещо в работата на системата.

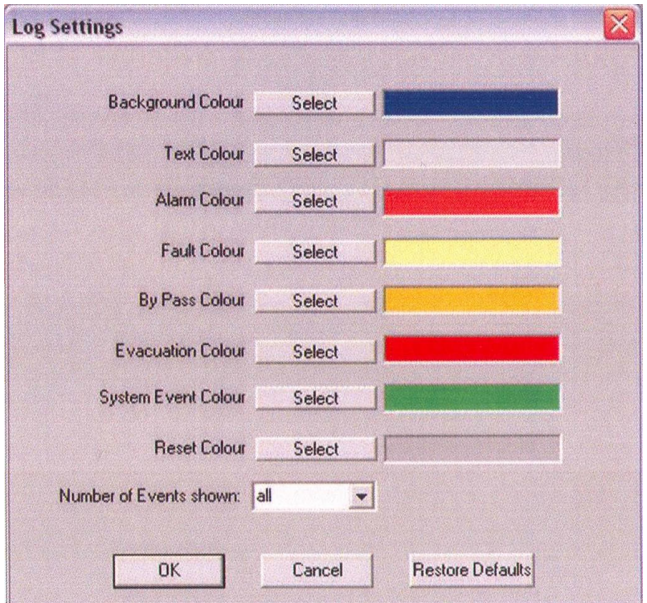

Ɏɢɝ. 16- Ʌɨɝɢɫɬɢɱɧɚɡɨɧɚɧɚ **ViewMatrix**

За каквато и да е допълнителна информация, разяснения или препоръки, които се отнасят до раководството за работа с ViewMatrix или серията пожароизвестителни табла за управление **Matrix 2000**, да се влезе в контакт с отдел продажби на тел. 02/91 982 или e-mail [info@sectron.com](mailto:info@sectron.com)